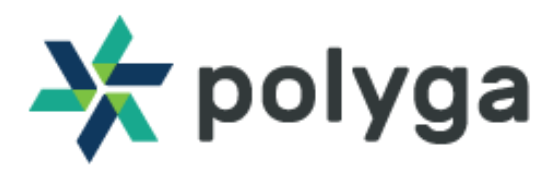

## **MeasureXL User Manual**

**Revision** 0.1.2

#### **Description**

This manual provides you with the resources to get you started on 3D measuring with MeasureXL.

#### **Downloading MeasureXL Software**

MeasureXL is a Unity Engine based AR measuring software. You can download the software from the Polyga Accounts Page [\(https://www.polyga.com/my-account/downloads/](https://www.polyga.com/my-account/downloads/)) or by contacting your distributor. To create a download account, please contact us at: <https://www.polyga.com/contact/>

#### **Customer Support**

For access to support resources and troubleshooting guides, visit <https://www.polyga.com/hdi-support-center/>

If you have any issues, please contact:

**Email**: [support@polyga.com](mailto:support@polyga.com)

**Web**: <https://www.polyga.com/contact/>

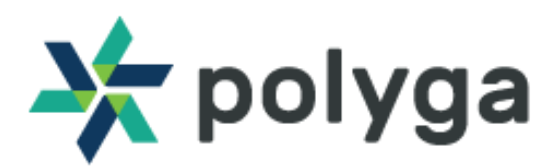

## **Table of Contents**

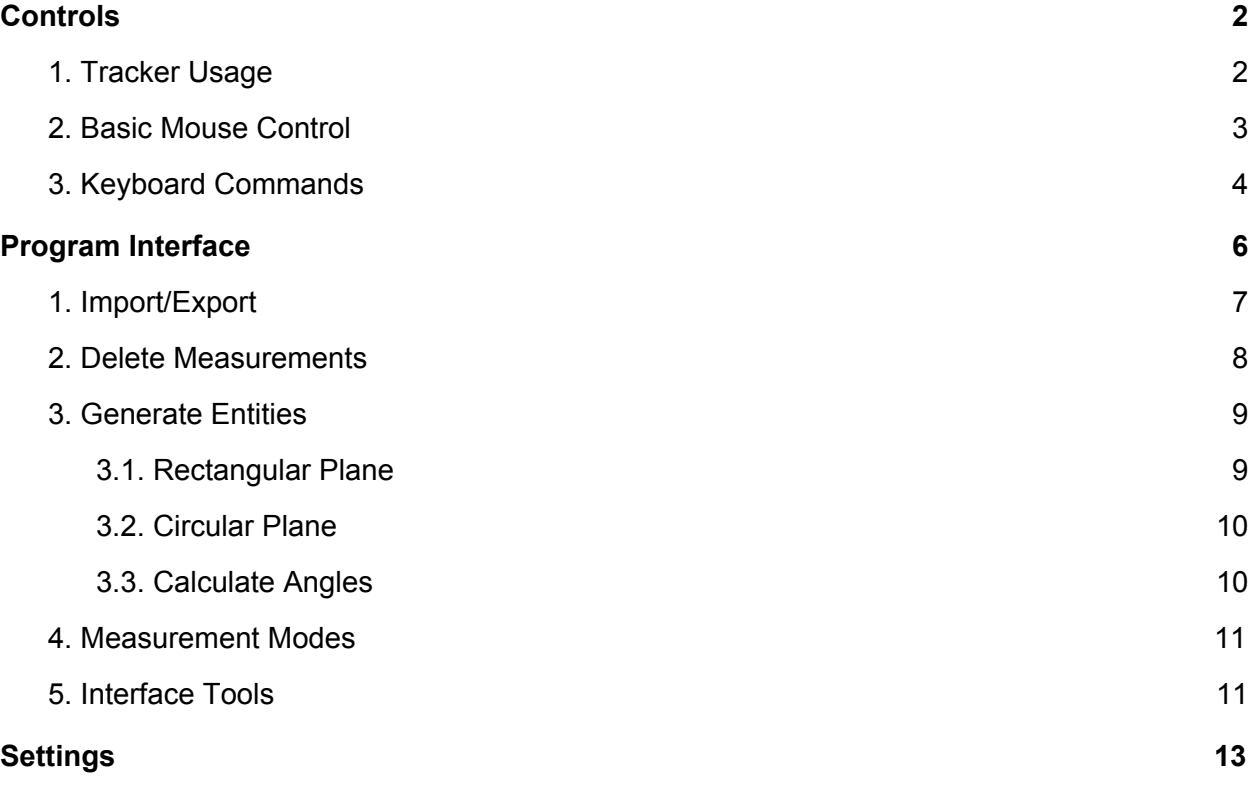

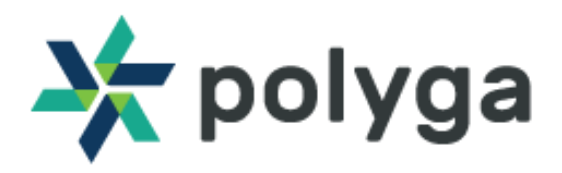

## <span id="page-2-0"></span>**Controls**

### <span id="page-2-1"></span>**1. Tracker Usage**

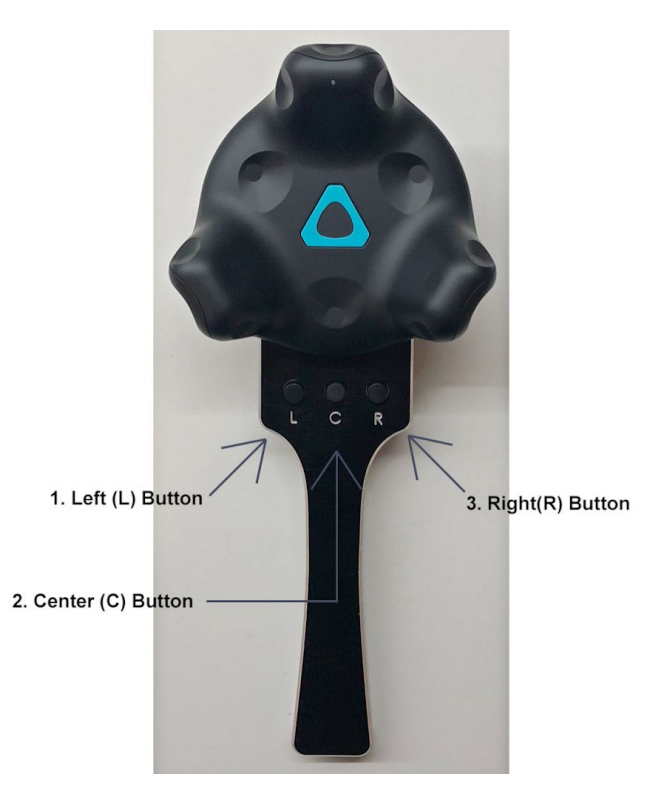

On the Tracker Pad, there are three buttons to help you generate measurements.

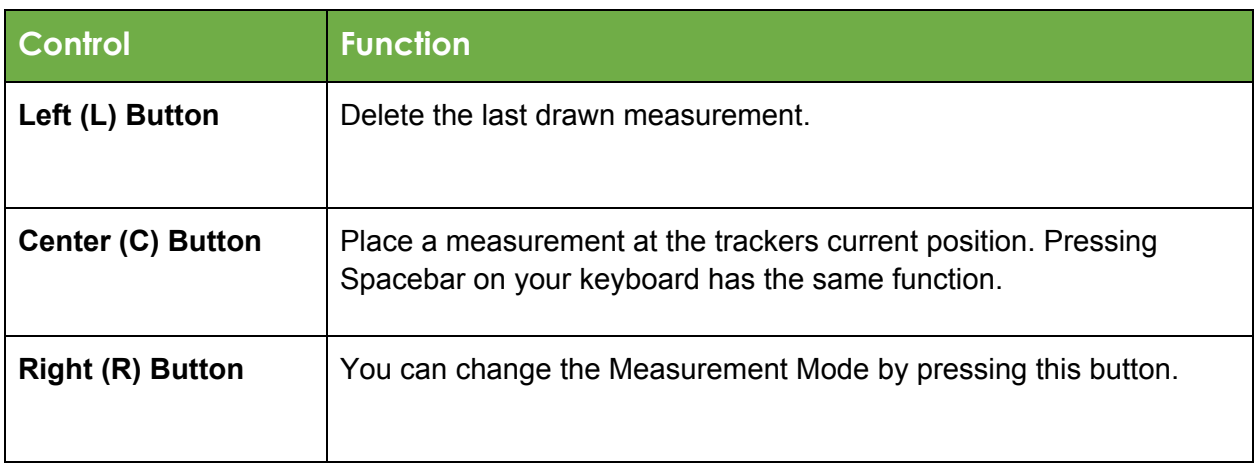

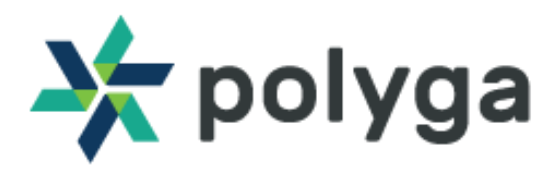

## <span id="page-3-0"></span>**2. Mouse Control**

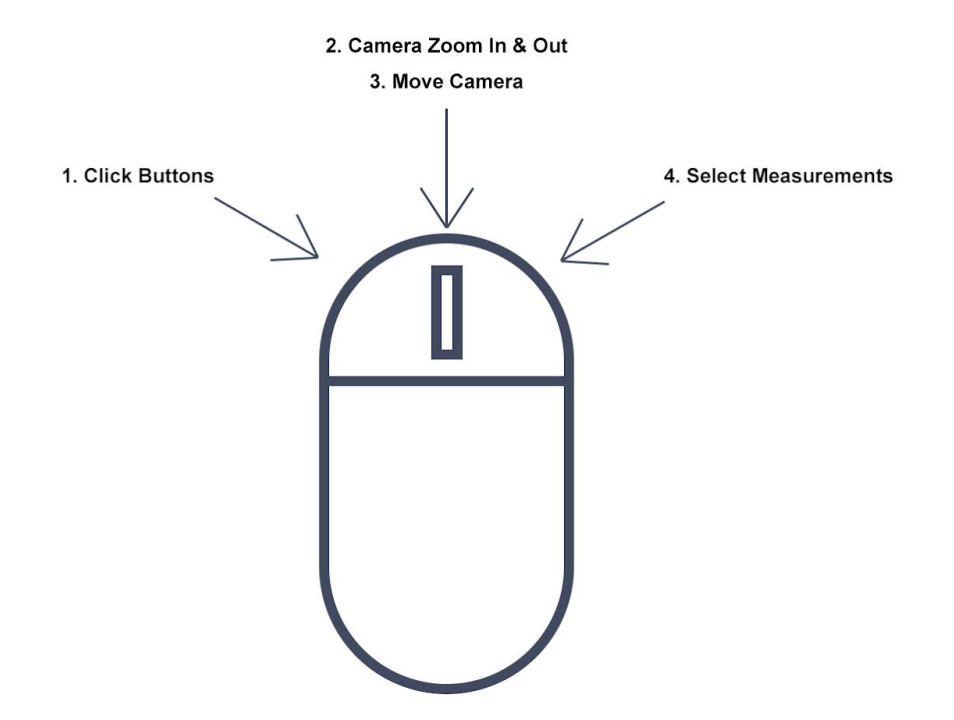

MeasureXL allows you to move and rotate the camera view in 3-Dimensions.

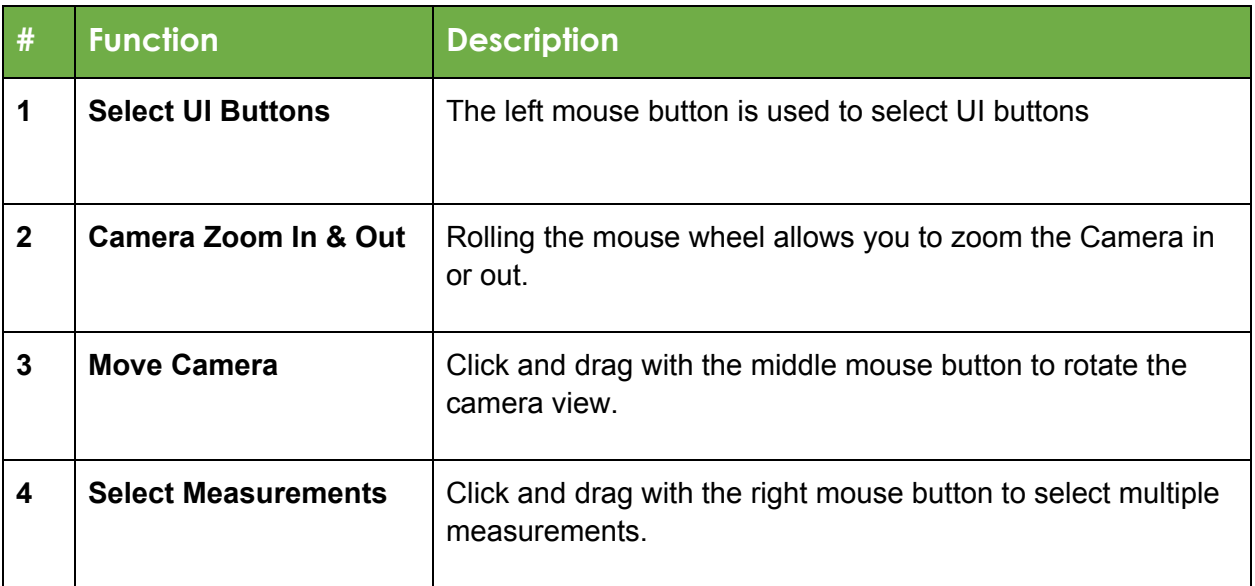

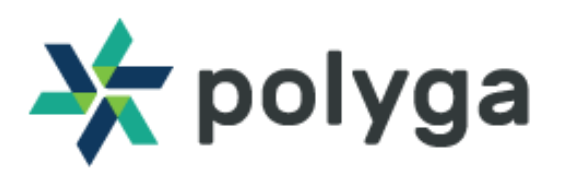

### <span id="page-4-0"></span>**3. Keyboard Commands**

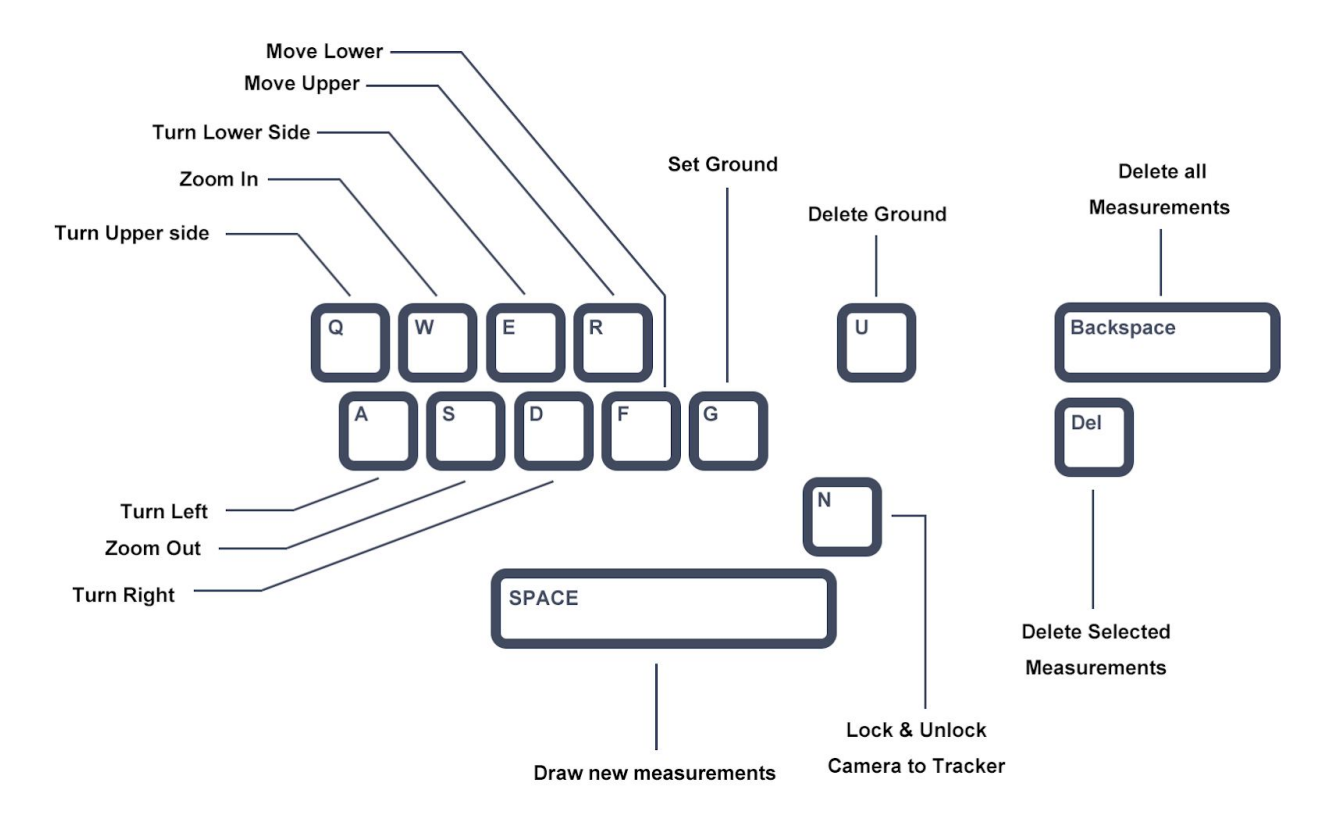

#### **Measurement**

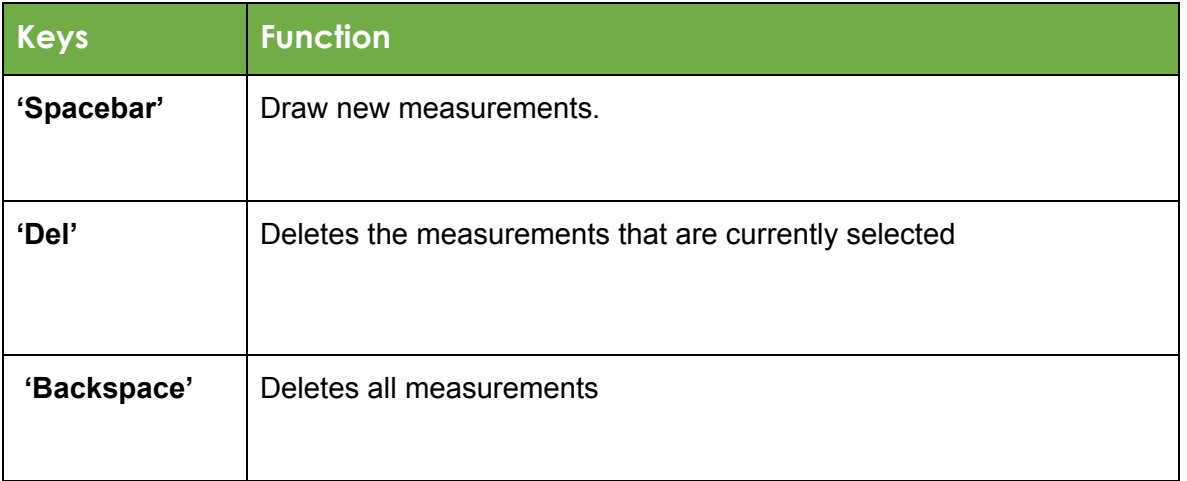

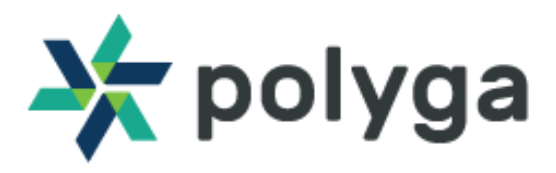

### **Camera Movement**

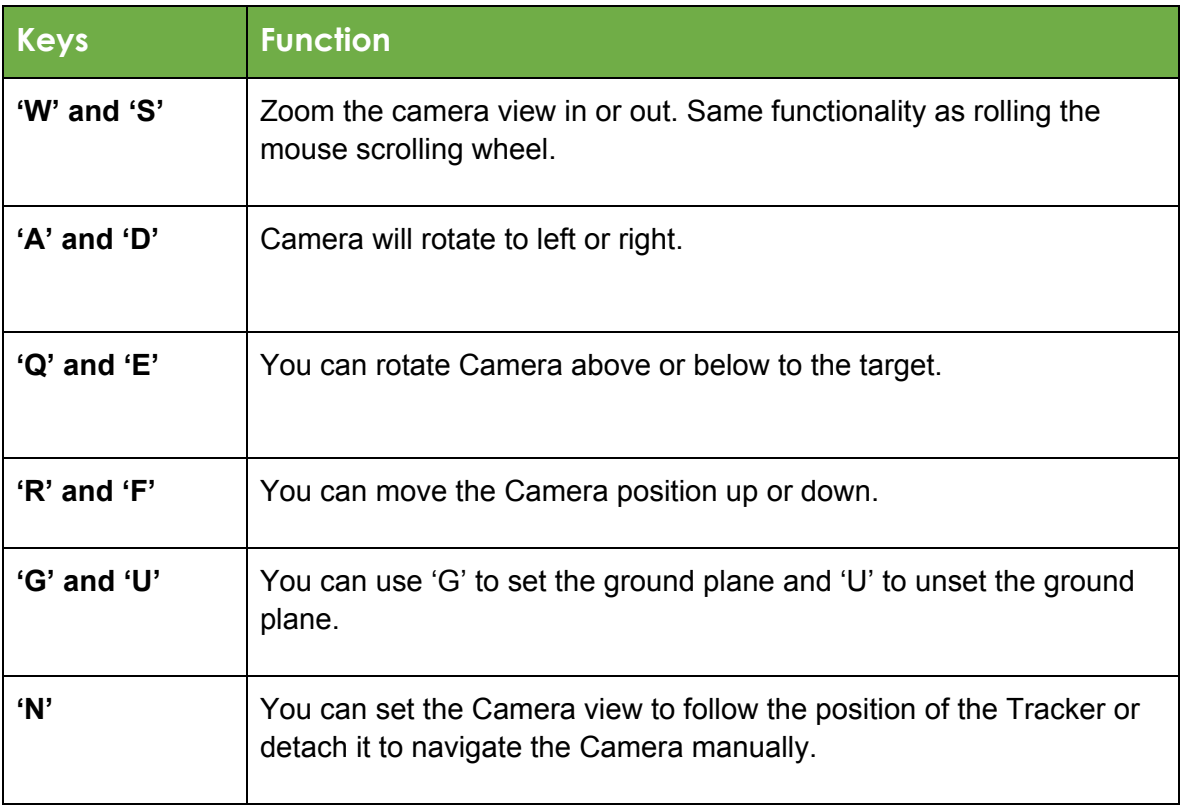

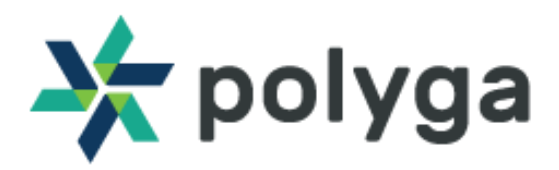

## <span id="page-6-0"></span>**Program Interface**

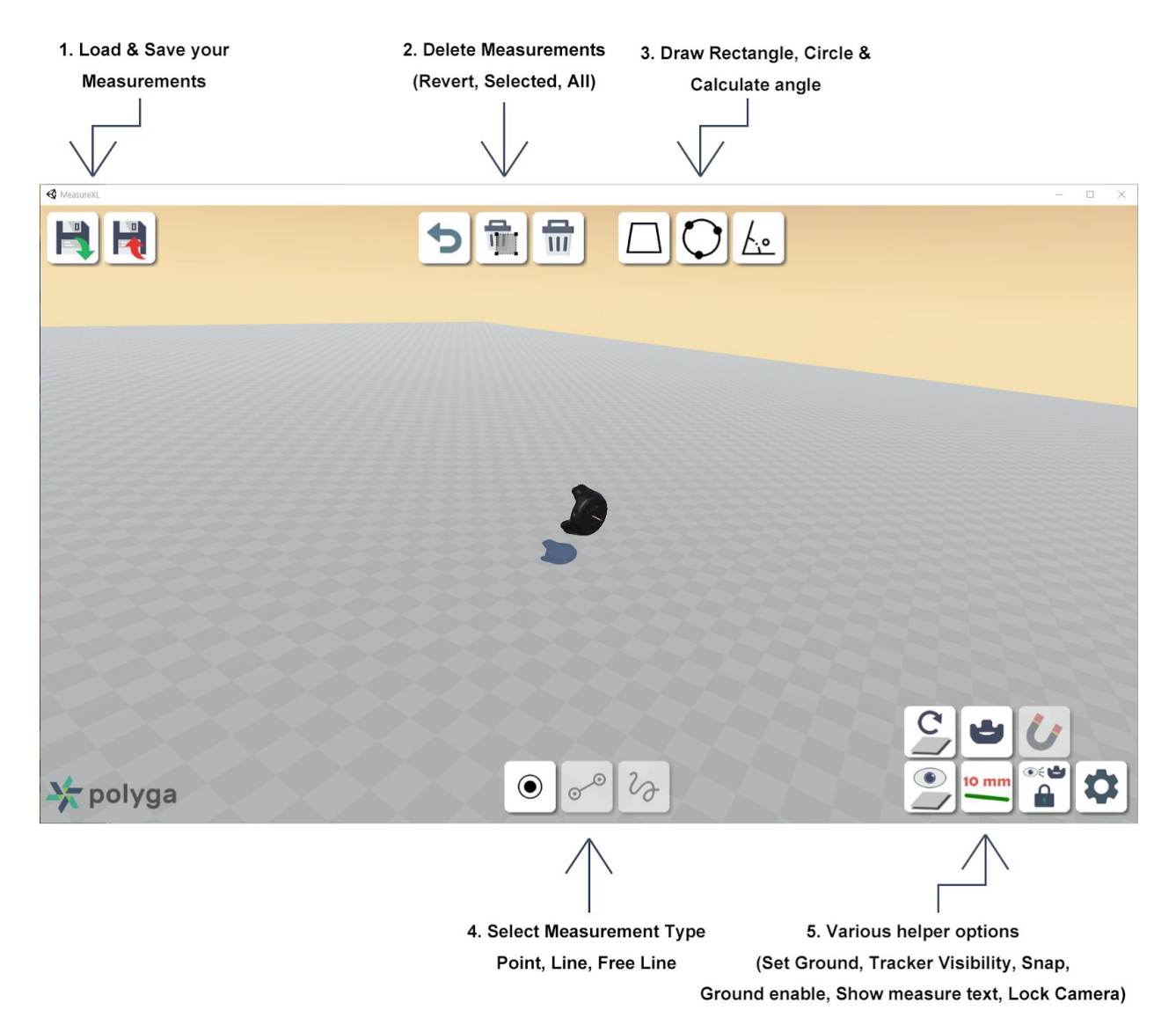

MeasureXL consists of various tools for facilitating the measurement process. The MeasureXL interface presents features and controls to speed up the workflow.

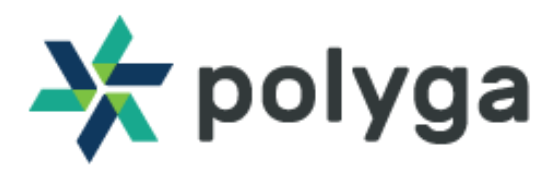

## <span id="page-7-0"></span>**1. Import/Export**

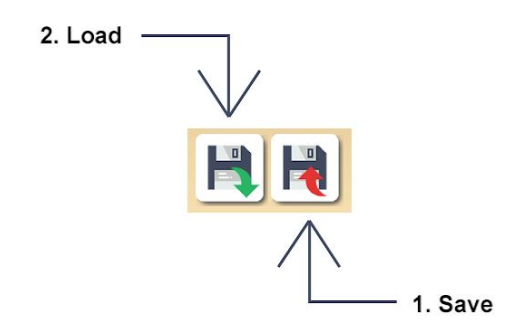

#### **1.1 Save Button**

You can export your measurements as JSON, CSV or IGES. It will save the position of all your measurements and specific entities (Area for Rectangular Plane, Radius for Circular Plane, etc.)

#### **1.2 Load Button**

You can load your previous measurements which are saved in JSON format.

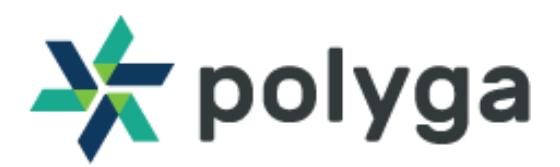

### <span id="page-8-0"></span>**2. Delete Measurements**

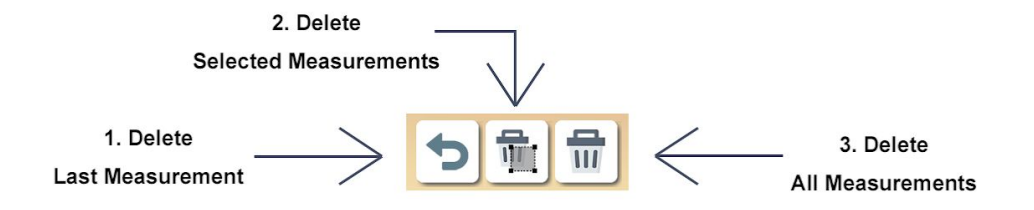

#### **2.1 Delete Last Measurement**

This button will delete last measurement you drew.

#### **2.2 Delete Selected Measurements**

With Mouse control, you can select measurements. If you want to delete them, click this button.

#### **2.3 Delete All Measurements**

Any measurements you drew will be gone.

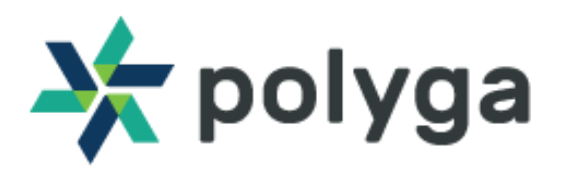

### <span id="page-9-0"></span>**3. Generate Entities**

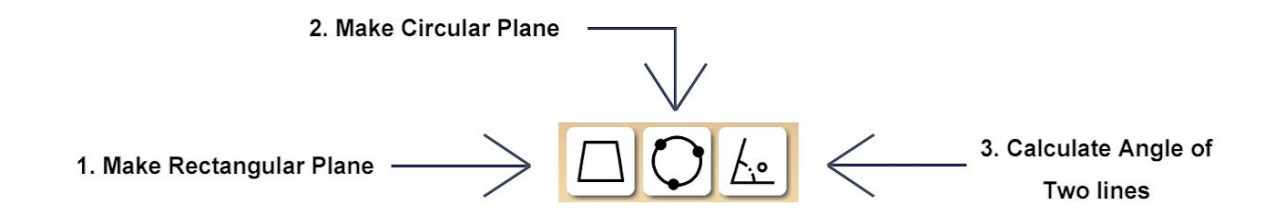

#### <span id="page-9-1"></span>**3.1 Rectangular Plane**

To generate a Rectangular plane:

- 1) Draw two points. They are going to be the *baseline* of the rectangle
- 2) Draw third point which representing *height* of rectangle
- 3) Select all three points
- 3) Click the Rectangular Plane button to generate

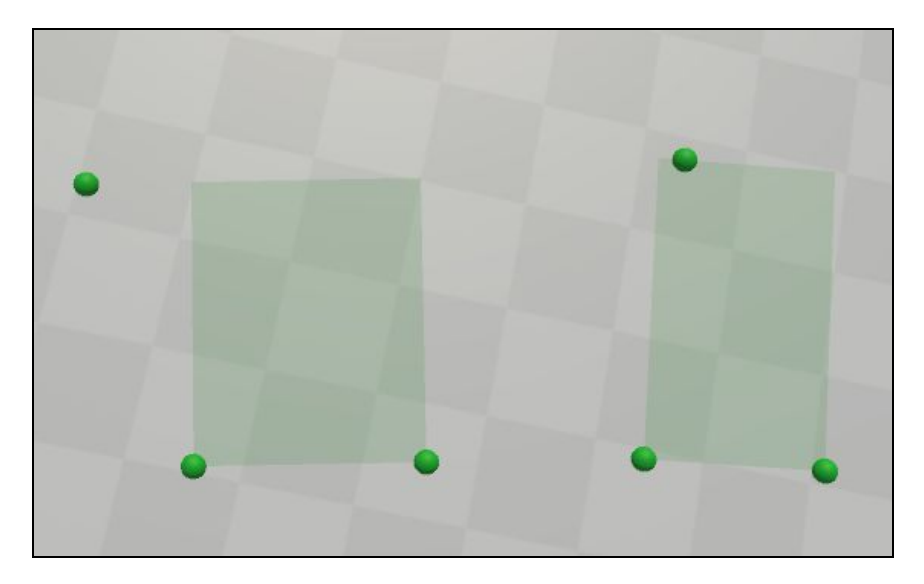

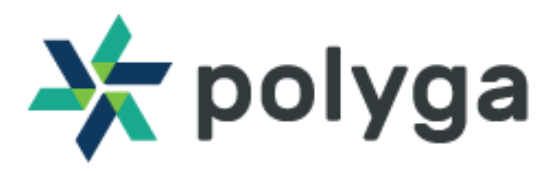

#### <span id="page-10-0"></span>**3.2 Circular Plane**

To generate a Circular plane:

- 1) Draw three points which are at the edge of the circle
- 2) Select all three points.
- 3) Click the Circular Plane button to generate.

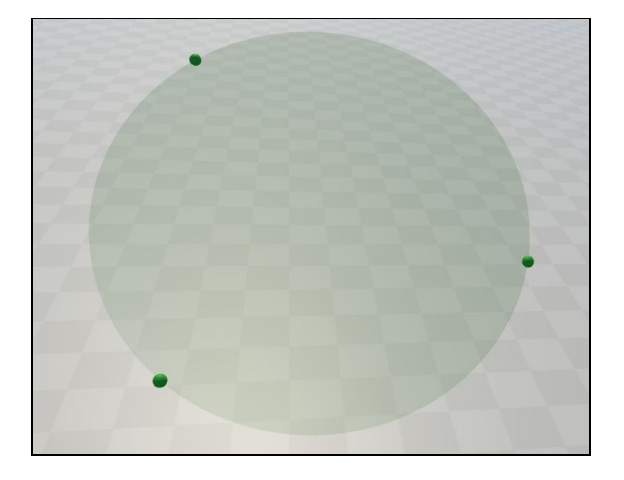

#### <span id="page-10-1"></span>**3.3 Calculate Angles**

To determine the angle of two lines:

- 1) Draw two lines.
- 2) Select both lines
- 3) Click the Calculate Angle button to calculate.

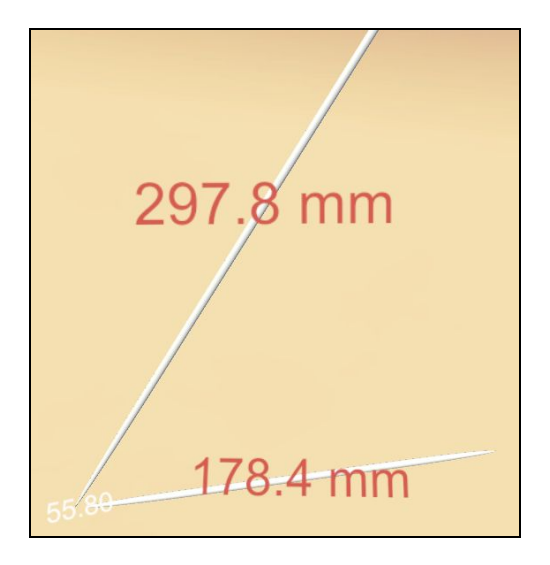

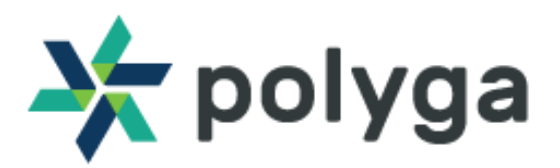

### <span id="page-11-0"></span>**4. Measurement Modes**

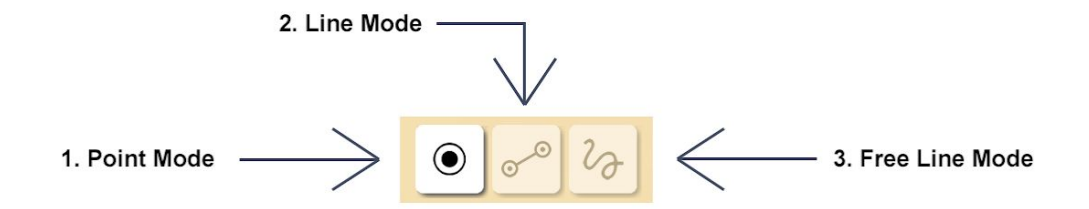

We support three types of measurement modes: Point, Line and Free Line. You can switch modes by pressing the **'Right(R) button'** of your Tracker. You can draw measurements by pressing the **'Spacebar'** on your Keyboard or 'Center(C) button' of Tracker.

### <span id="page-11-1"></span>**5. Interface Tools**

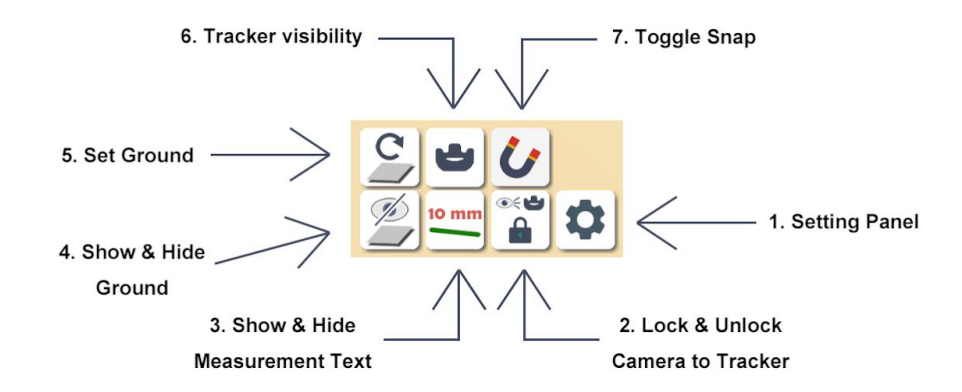

#### **5.1 Setting Panel**

Opens the Settings Menu. See Section ['Settings'](#page-13-0)

#### **5.2 Lock & Unlock Camera to Tracker**

You can set the Camera view so that it follows the position of the Tracker or you can choose to have it detached so that you control it manually.

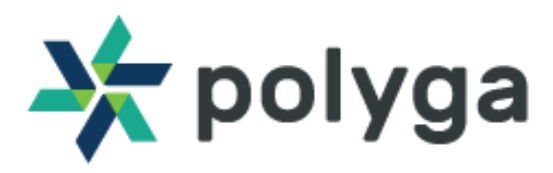

#### **5.3 Show & Hide Measurement Text**

Whenever a measurement is selected, its properties will be displayed. Toggling this button makes it so that the properties of each measurement are always displayed.

#### **5.4 Show & Hide Ground**

You can choose to show or hide the Ground plane. This button has the same functionality as the one in the Setting Panel.

#### **5.5 Set Ground**

Sets the position of the Ground plane to the current position of the Probe tip. Your tracker must first be paired in order to set the Ground Plane.

#### **5.6 Tracker visibility**

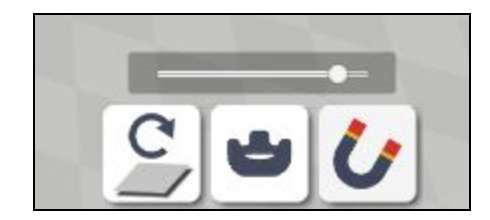

You can adjust the transparency of the tracker if the tracker is ever blocking your measurements.

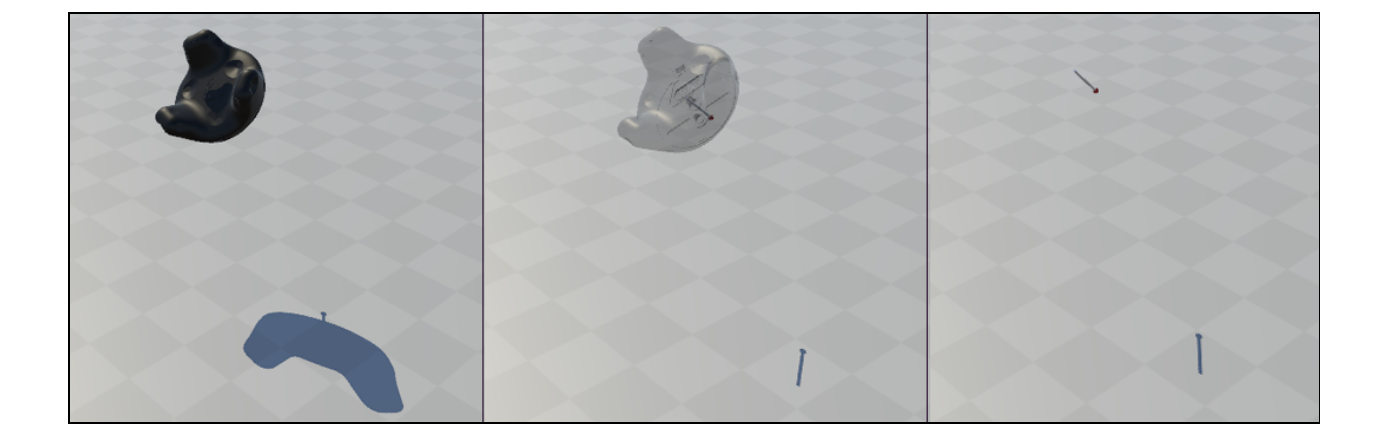

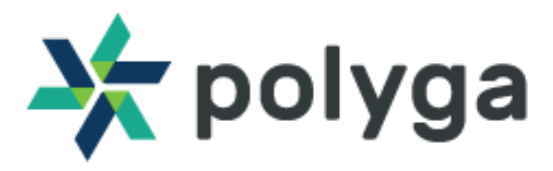

#### **5.7 Toggle Snap**

With the Snap button enabled, you can create connected lines.

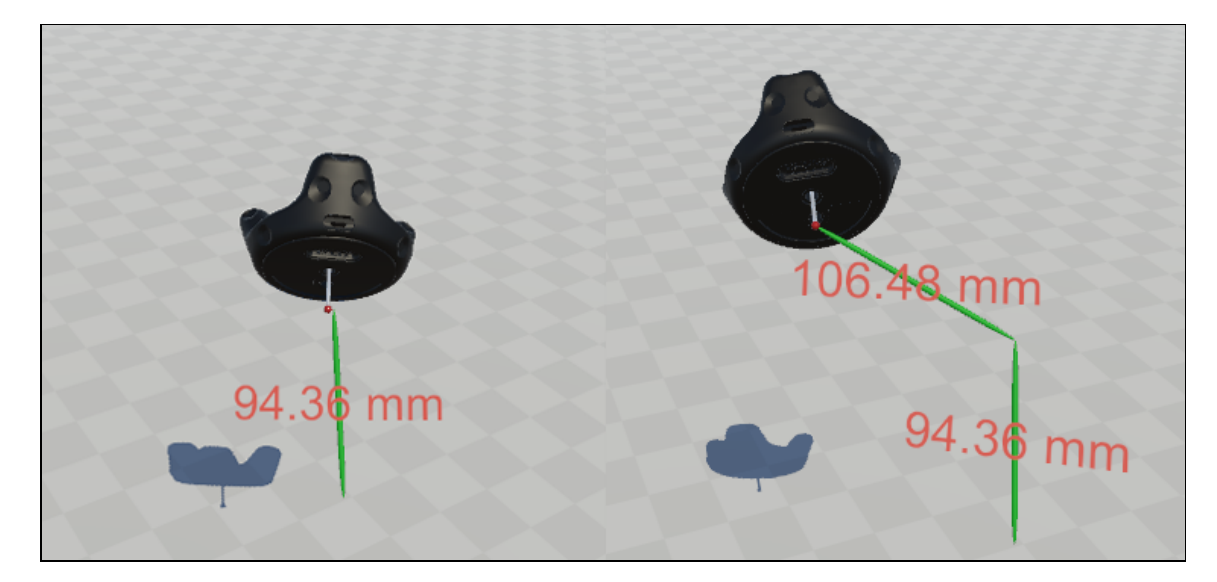

<span id="page-13-0"></span>The snap distance can be adjusted in **Snap [Distance](#page-15-0) Settings**.

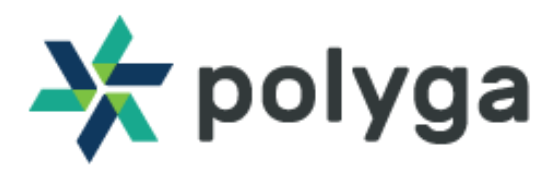

# **Settings**

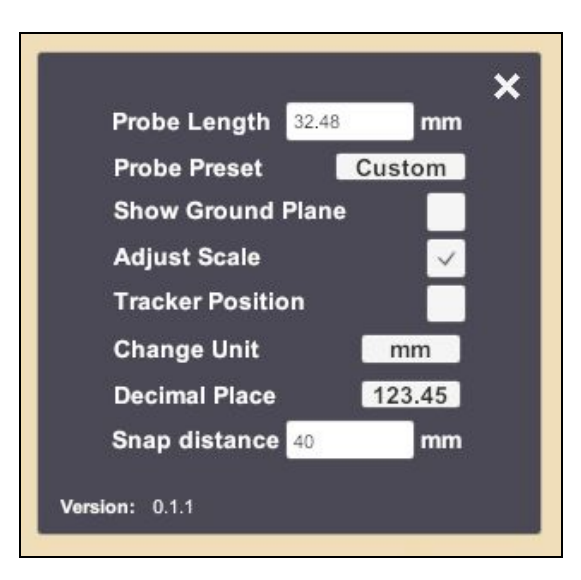

The Settings button in the bottom right corner of MeasureXL will pop-up the Settings dialog.

#### **1. Probe Length**

The probe length is the measurement of the metal probe that connects to the tracker. You can see the current Probe length and also modify needed.

#### **2. Probe Preset**

We have Default length presets saved for various Probes. You can select Default  $1 \sim 4$  or Custom, which allows you to set Probe your own probe length.

#### **3. Show Ground Plane**

You can choose to show or hide the Ground plane.

#### **4. Adjust Scale**

Enable scaling of MeasureXL. If enabled, MeasureXL will try to adjust the scale value to make measured values more accurate.

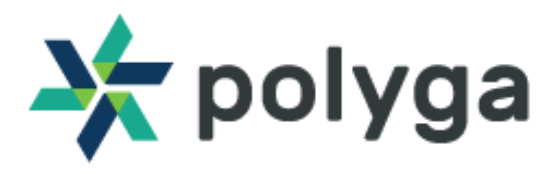

#### **5. Show Tracker Position**

Enable Tracker Position Message to show Probe tip's location in real-time.

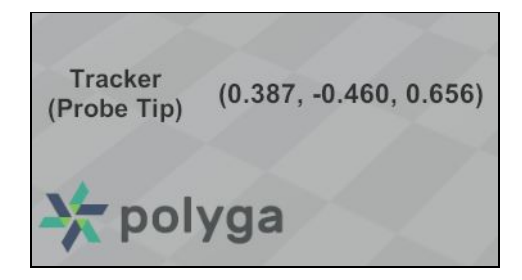

#### **6. Change Unit**

You can display units as Millimeters, Centimeters, Feet, or Inches. If you change the units, it will automatically update every measurement.

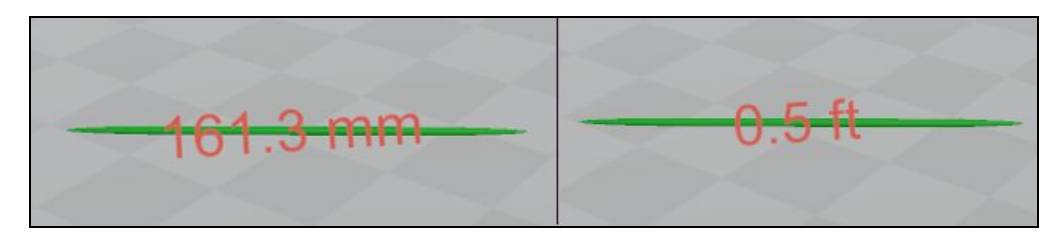

#### **7. Change Decimal Place**

You can select how many Decimal places you want to see: Zero, One or Two decimal places.

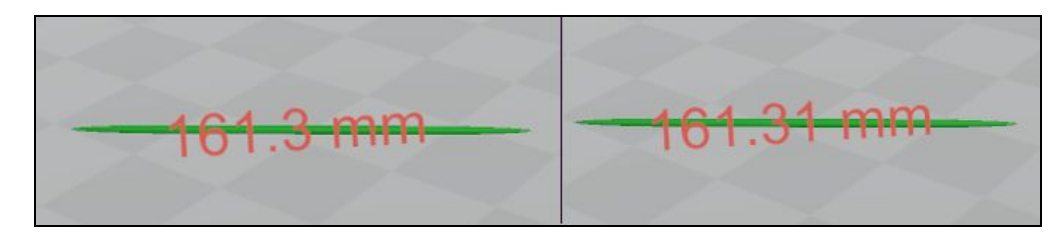

#### <span id="page-15-0"></span>**8. Modify Snap Distance**

You can change snap distance.

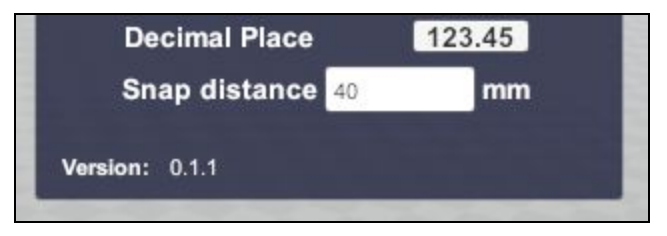